Manual de liberação dos certificados RAIC PIBIC/PIBITI 2023 para alunos de renovação - COORDENADORES DE UNIDADE -

## Acesso à plataforma

#### ●Acesse o endereço https://pibic.fiocruz.br/

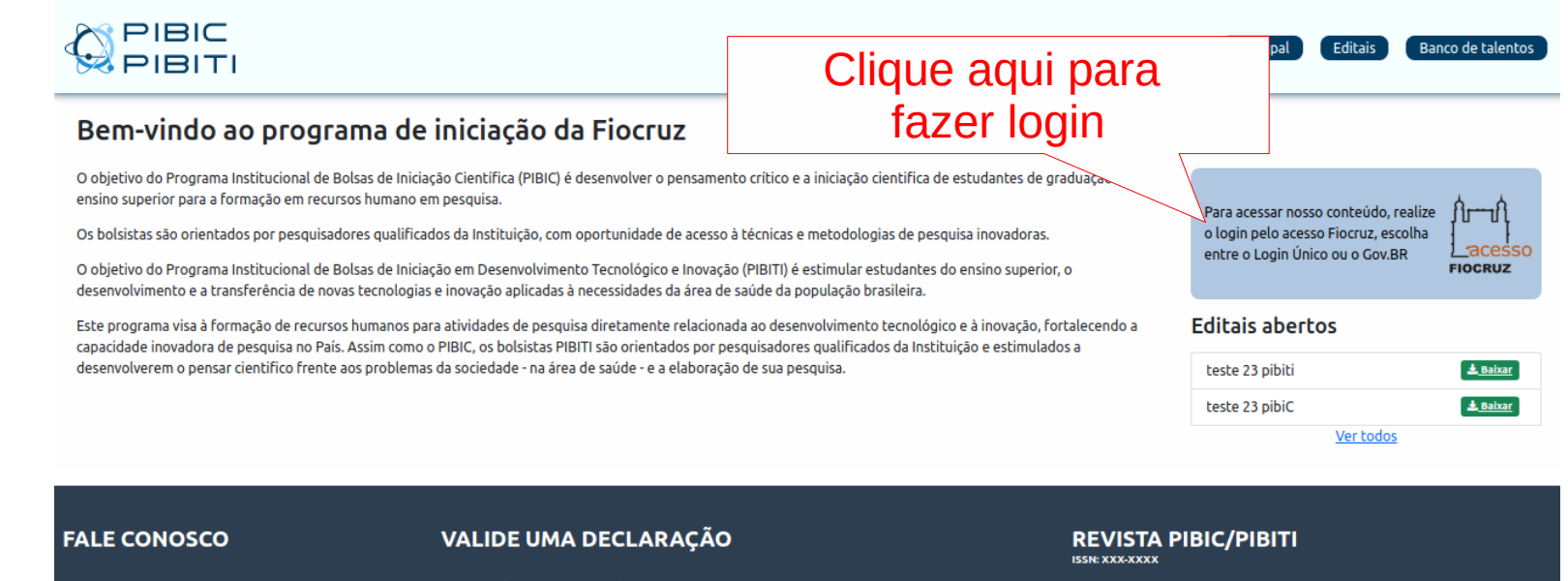

@ pibic@fiocruz.br @ pibiti@fiocruz.br https://pibic.fiocruz.br

#### Deseja validar um certificado ou uma declaração?

Digite o código do certificado

Validar

Edições anteriores

Edicão atual

Corpo Editorial Regras de Publicação

### Acesso à plataforma

#### **A autenticação será pelo LOGIN ÚNICO** (utilize seu acesso Fiocruz ou acesso gov.br)

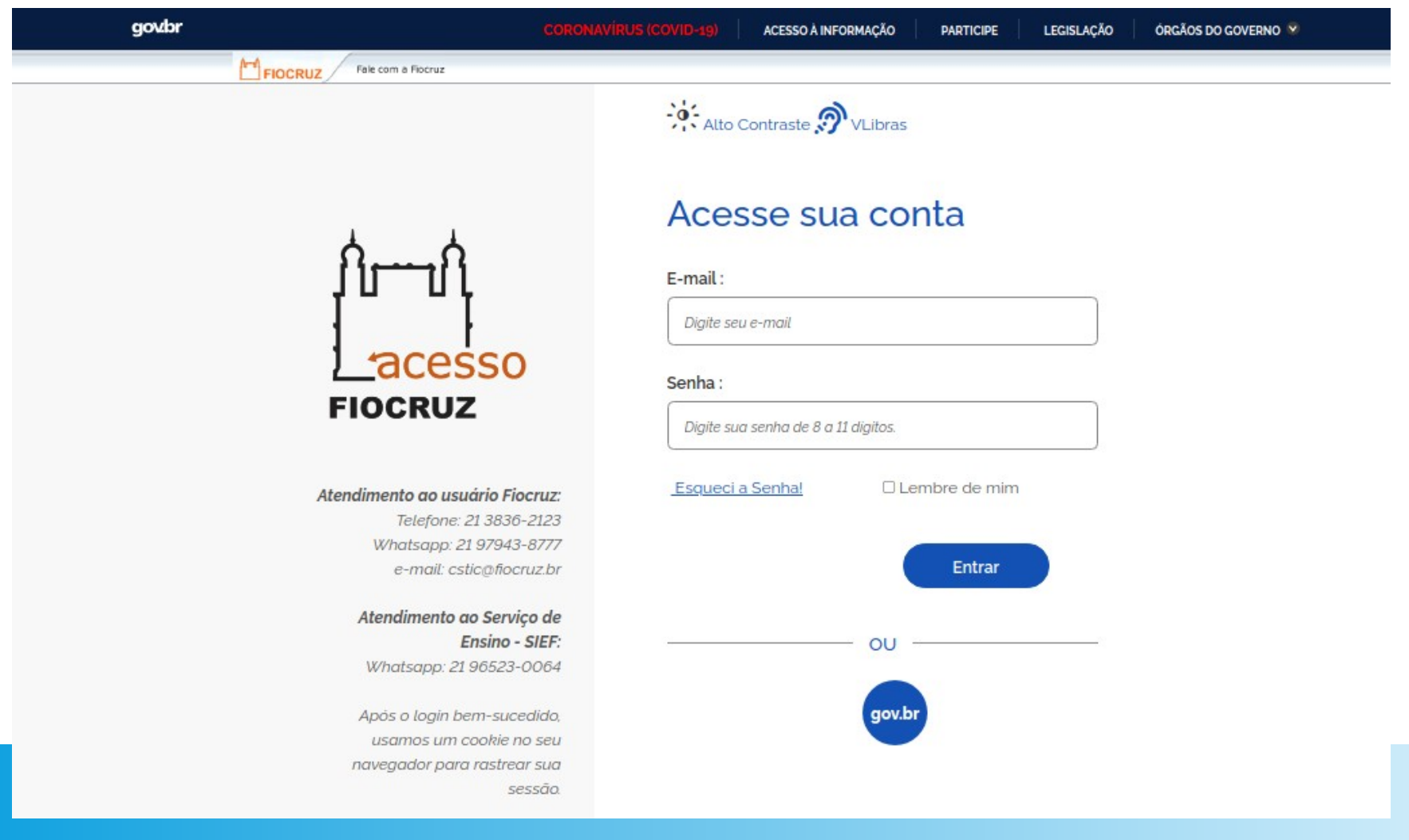

## Acesso à plataforma

Se for o seu primeiro acesso ou cadastro não atualizado há mais de seis meses, será necessária a atualização.

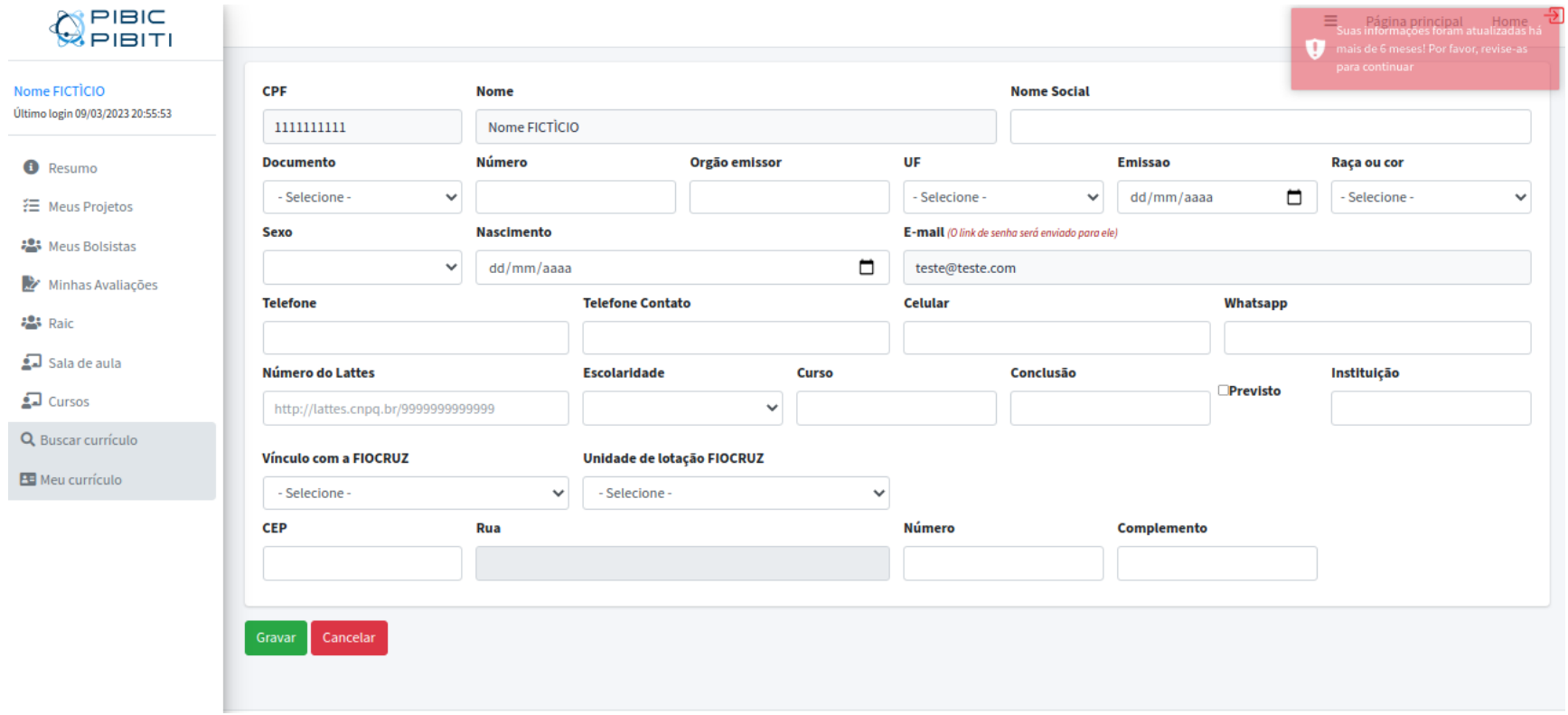

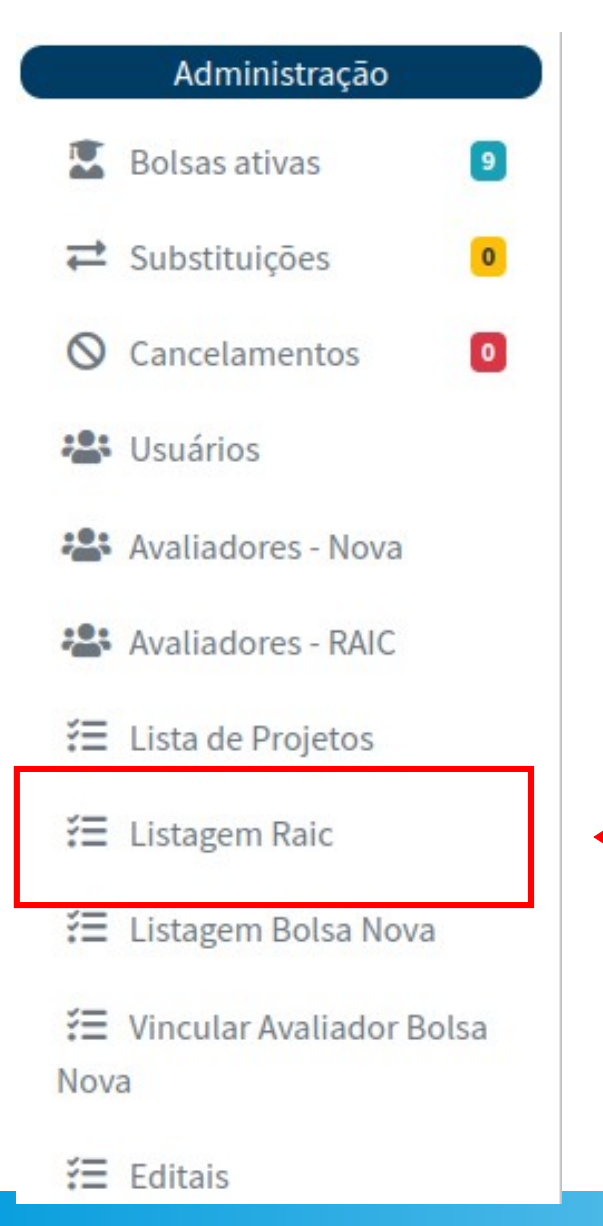

#### Clique nesse link para acessar a tela onde está a lista RAIC 2023 da sua Unidade.

(Disponível no menu lateral esquerdo)

●Nesta tela estão listadas todas as solicitações de renovação/RAIC 2023 da sua Unidade.

#### Lista de Renovações Solicitadas

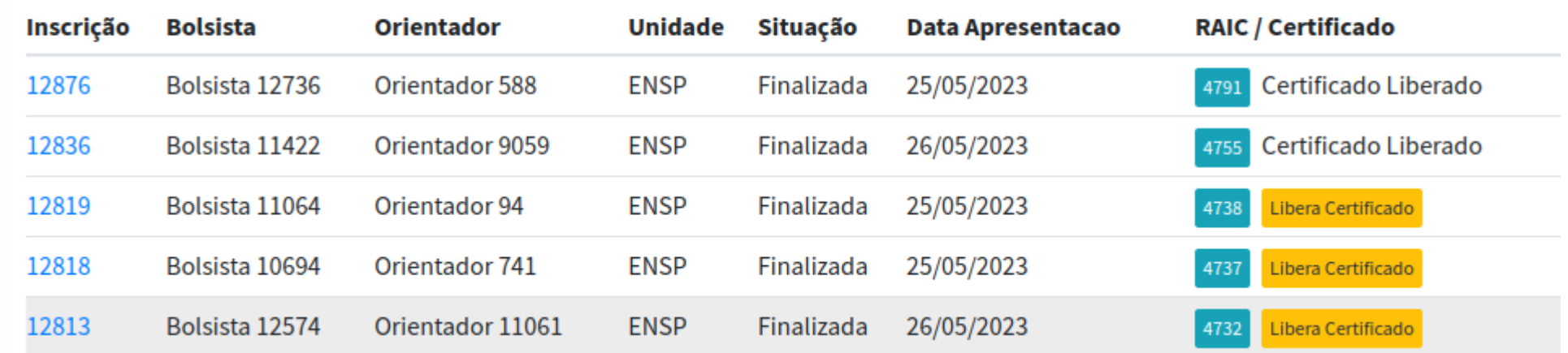

●O(A) aluno(a) de renovação poderá acessar seu certificado de participação na RAIC após a confirmação de presença, conforme Regulamento 31ª RAIC:

4.7. É OBRIGATÓRIA a permanência do(a) bolsista/orientador(a), durante todo o período (manhã ou tarde) em que estiver apresentando o trabalho.

4.8. A presença dos bolsistas e orientadores/coorientadores de iniciação científica é obrigatória nas atividades: Sessão de Abertura da Reunião Anual de Iniciação Científica - RAIC FIOCRUZ; Sessão de Abertura da RAIC da unidade; Sessões de pôster e/ou Sessões de apresentação oral.

4.9. Somente receberá certificado o(a) bolsista que obtiver no mínimo 50% de presença nas atividades descritas no item 4.7. e 4.8

#### ●Botão 'Libera Certificado'

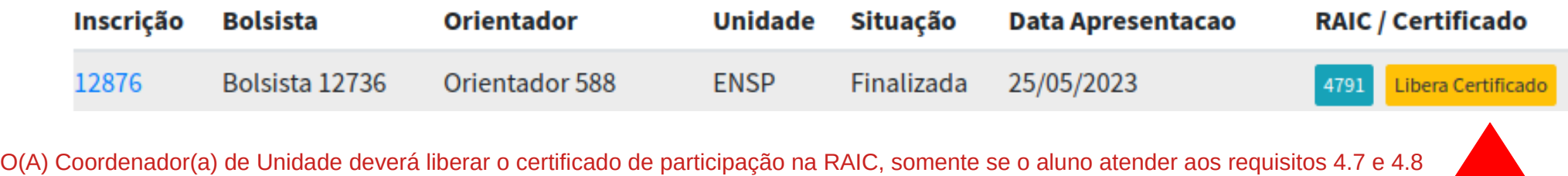

do Regulamento 31ª RAIC;

Ao clicar neste botão, a presença do(a) aluno(a) é computada automaticamente e o(a) aluno(a) poderá emitir seu certificado.

#### ●Após clicar no Botão 'Libera Certificado':

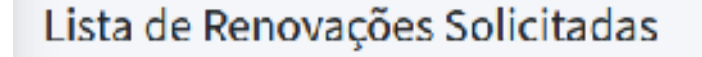

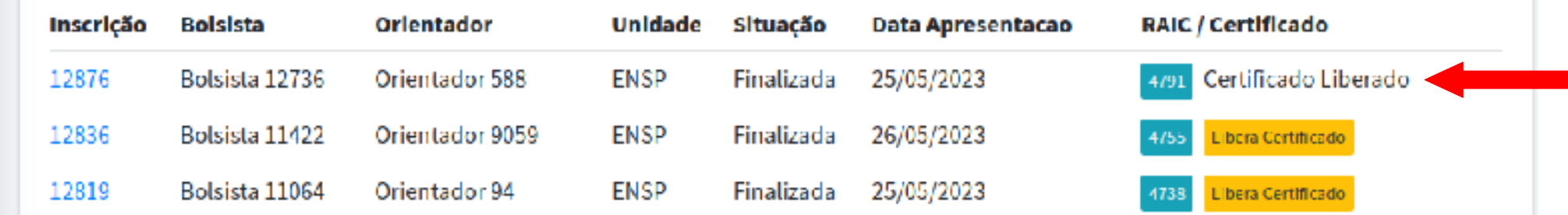

Certificado liberado

Aparecerá a mensagem de sucesso no canto superior direito: 'Certificado Liberado'.

Não é necessário imputar nenhum dado: será registrado que o(a) aluno(a) teve presença satisfatória, conforme disposto no regulamento.

A frase 'Certificado Liberado' no lugar do botão amarelo indica que o coordenador já liberou aquele certificado.

●Restrições

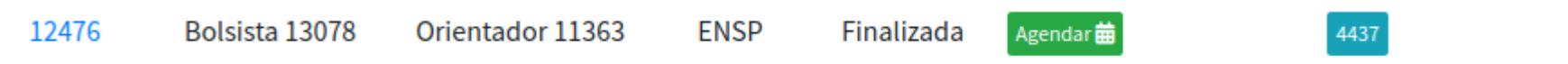

#### 1 - A RAIC precisa estar agendada para ter o certificado liberado.

#### ●Restrições

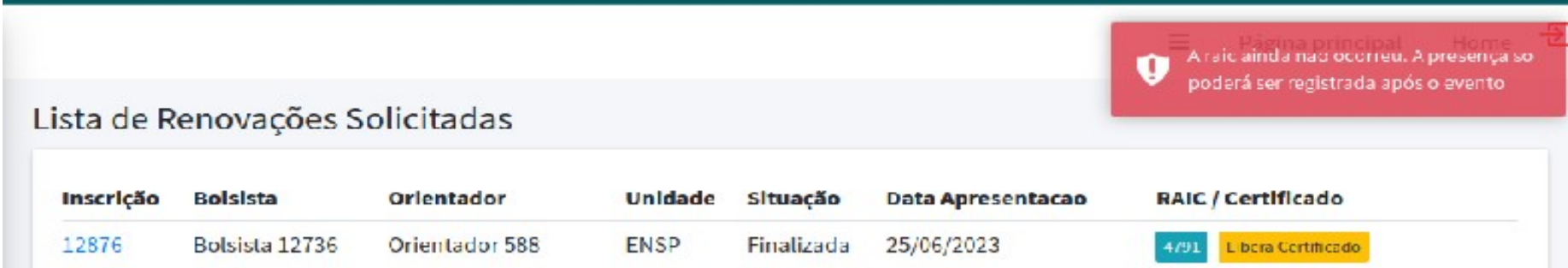

2 - A RAIC precisa ter ocorrido para ter o certificado liberado:

–Aparecerá a mensagem de erro 'A RAIC ainda não ocorreu. A presença só poderá ser registrada após o evento'.

Repita o procedimento até que todos os alunos com presença tenham seus certificados liberados .

Caso você seja um(a) Coordenador(a) de banca ou assessor(a) e não esteja com acesso a essas telas, entre em contato com a Coordenação do programa de bolsas PIBIC/PIBITI através de email e informe o caso.

Leia sempre com atenção o Manual e as instruções da tela.

#### AGRADECEMOS SUA PARCERIA.